# PhotoFrame

SPF4008

SPF4208

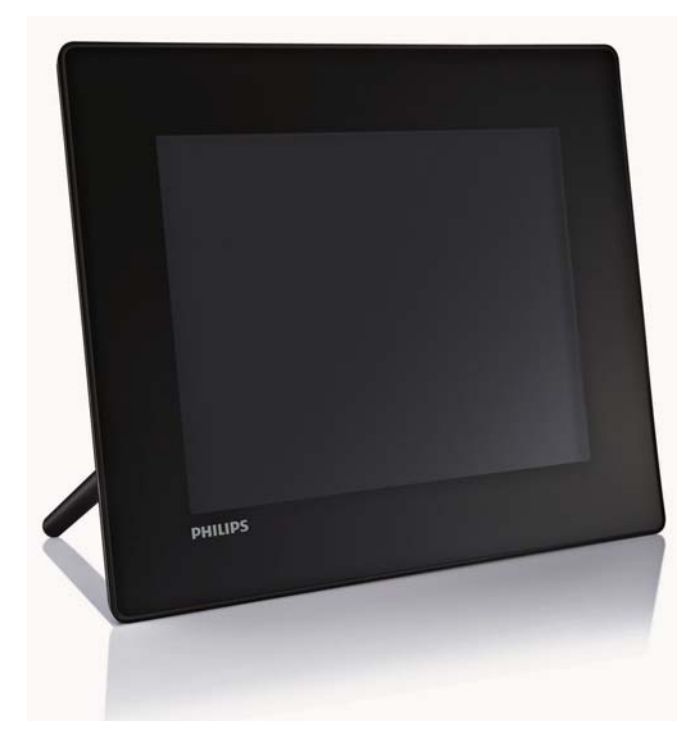

# Quick start guide

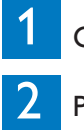

Get started

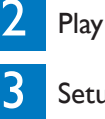

Setup

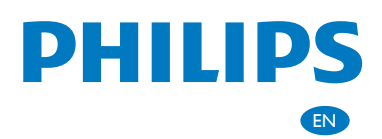

# What's in the box

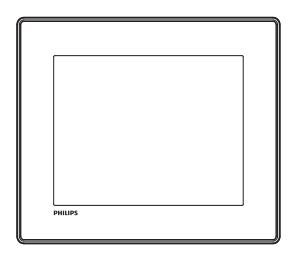

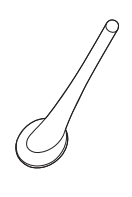

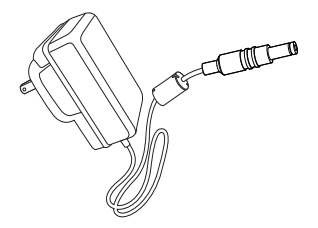

#### Philips Digital PhotoFrame

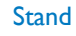

#### AC-DC power adaptor

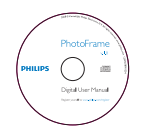

CD-ROM, including

- Digital User Manual
- Philips PhotoFrame Manager (Software and User Manual)

## PhotoFrameQuick start guide 1<br>3<br>3 **PHILIPS**

#### Quick Start Guide

What you also need ě AC

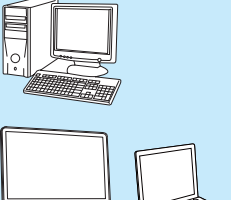

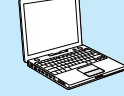

## **Computer**

AC power socket

Memory card/USB

## 1 Get started

## Control buttons

- $\Omega$   $\Phi$ 
	- Turn on/off the PhotoFrame
- $(2)$ 
	- Play slideshow/music/video
	- Toggle between slideshow mode, browse mode, and calendar mode
- $\sigma$   $\Delta$  /  $\blacktriangledown$  /  $\blacktriangle$  /  $\blacktriangleright$ 
	- Select the previous/next/right/left option
- $(4)$  OK
	- (For music/video) Pause or resume play
	- Confirm a selection
- $(5)$   $\blacksquare$ 
	- Enter the main menu

## Install the stand

To place the PhotoFrame on a flat surface, attach the supplied stand to the back of the PhotoFrame.

- 1 Insert the stand into the PhotoFrame.
- 2 Position the indication on the stand to the **position.**

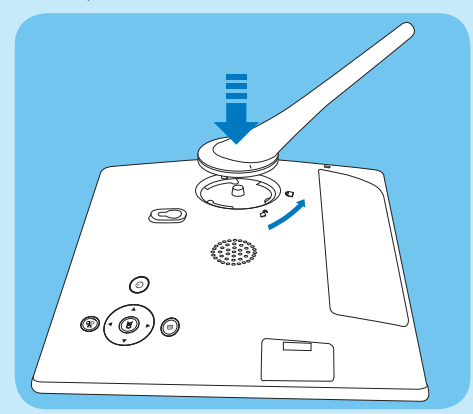

 $3$  Turn the stand anti-clockwise 45 degrees to the **A** position and lock it to the PhotoFrame firmly.

## Connect power

#### **Note**

- When you position the PhotoFrame, ensure that the power plug and outlet are easily accessible.
- 1 Connect the power cord to the DC socket of the PhotoFrame.

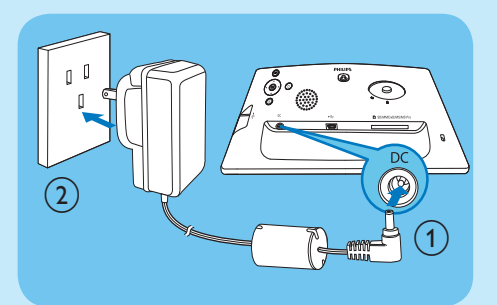

2 Connect the power cord to a power supply socket.

## Turn on the PhotoFrame

#### **Note**

 • You can only turn off the PhotoFrame after all copy and save actions are complete.

#### For the first time use:

**1** Press and hold (b) for more than 1 second.  $\rightarrow$  The language setting menu is displayed.

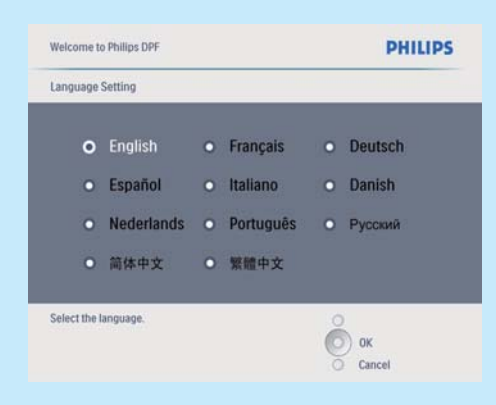

2 Select a language, and press OK to confirm. » Help message for control keys is displayed.

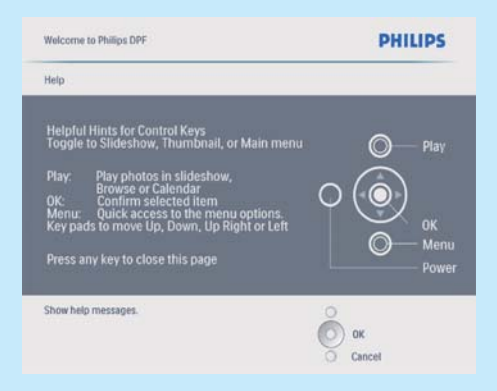

**3** Press any button to exit the help message. » Photos are displayed in slideshow

## mode.

#### For other times:

- **1** Press and hold  $\Phi$  for more than 1 second. » Help message for control keys is
	- displayed.
- **2** Press any button to exit the help message.
	- » Photos are displayed in slideshow mode.
- To turn off the PhotoFrame, press and  $hold$   $Q$ .

## Connect a storage device

#### Caution

 • Do not remove a storage device from the PhotoFrame when files are transferring from or to the storage device.

 You can play photos, music or video in one of the following storage device which is connected to the PhotoFrame:

- Secure Digital (SD)
- Secure Digital (SDHC)
- Multimedia Card
- Multimedia+ Card
- xD card
- **Memory Stick**
- Memory Stick Pro (with adaptor)
- USB memory drive However, we do not guarantee the operations for all types of memory card media.
- **1** Insert a storage device firmly.

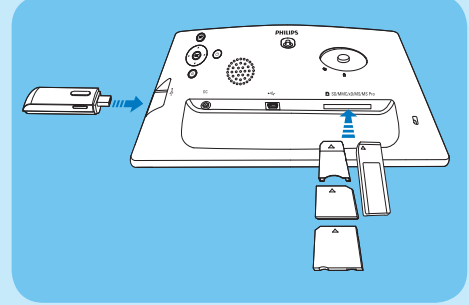

- $\rightarrow$  Photos in the storage device are displayed in slideshow mode.
- To remove a storage device, pull it out from the PhotoFrame.

## 2 Play

## Display photos

### **Note**

- You can play only IPEG photos on the PhotoFrame.
- 1 In the main menu, select [Photos] and then press OK to confirm.

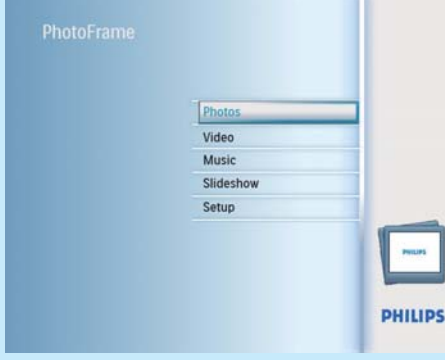

- » Available photo sources are displayed.
- 2 Select a photo source, and then press OK to confirm

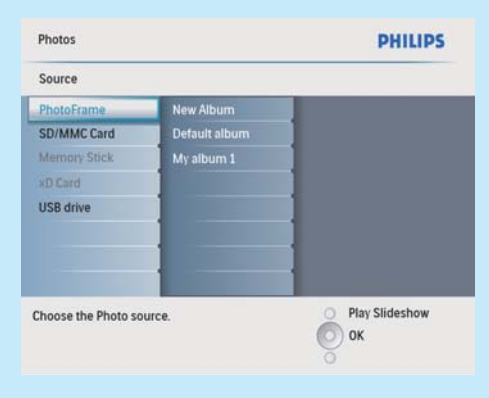

- 3 Select an album, and then press OK to confirm.
	- » Photos in the album are displayed in thumbnail mode.
- 4 Press & to start slideshow play.
	- In slideshow mode, press  $\blacktriangleleft/\blacktriangleright$  to display the next/previous photo.
	- In slideshow mode, press  $88$  to toggle between slideshow, browse, and calendar mode.

## Tip

- In slideshow mode, the PhotoFrame displays all photos automatically.
- In browse mode, the PhotoFrame displays the current photo and you can press  $\blacktriangleleft/\blacktriangleright$  to display the next/previous photo.
- In calendar mode, the PhotoFrame displays photos with the calendar.

## Play video

#### **Note**

- You can play only M-JPEG video files (in \*.avi format) on the PhotoFrame.
- For best compatibility, you can use bundled PC software, Philips PhotoFrame Manager (for Windows) to transfer video files to your PhotoFrame and play.
- 1 In the main menu, select **[Video]** and then press OK to confirm.
- 2 Select a source, and then press  $OK$  to confirm.
- **3** Select an album/folder, and then press  $OK$  to confirm.
	- To select files in a sub-folder, repeat step 3.
- **4** Select a file to play.
	- To select all files, press and hold OK.
- **5** Press  $\otimes$  to start play.

#### During play:

- To stop, press and hold  $*8$ .
- To pause, press OK.
- To resume, press OK again.
- To play in full screen, press  $8$ .
- To stop play in full screen, press  $8$ .
- To adjust volume, press  $\triangle / \blacktriangledown$ .
- $\cdot$  To select the next/previous file, press  $\triangleleft$  $/$   $\blacktriangleright$ .
- To mute play, press and hold  $\blacktriangledown$  until the  $\star$  icon is displayed.
- To change repeat mode, press  $\blacksquare$ repeatedly.

### Play music

#### **Note**

- You can play only MP3 (MPEG Audio Layer III) music files on the PhotoFrame.
- 1 In the main menu, select [Music] and then press OK to confirm.
- 2 Select a source, and then press OK to  $confirm$
- 3 Select an album/folder, and then press OK to confirm.
	- To select files in a sub-folder, repeat step 3.
- 4 Select a file to play.
	- $\bullet$  To select all files, press and hold  $OK$ .
- **5** Press  $$$  to start play. During play:
- To pause, press OK.
- To resume, press OK again.
- To stop, press  $%$ .
- To select the next/previous file, press <  $/$   $\blacktriangleright$ .
- To adjust volume, press  $\triangle / \blacktriangledown$ .
- To mute play, press and hold  $\blacktriangledown$  until the  $\blacktriangleright$  icon is displayed.
- To change repeat mode, press  $\blacksquare$ repeatedly.

#### Play background music

- 1 In the main menu, select [Music] and then press OK to confirm.
- 2 Select a source, and then press OK to confirm
- **3** Select an album/folder, and then press  $OK$  to confirm
- To select files in a sub-folder, repeat step 3.
- 4 Select a file, and then press OK to  $confirm$ 
	- To select all files, press and hold OK.
- $5$  Press  $\blacksquare$  to access the menu list.
- $6$  Select [Play at Background], and then press OK to confirm.
- $7$  Select [Yes], and then press OK to start play.

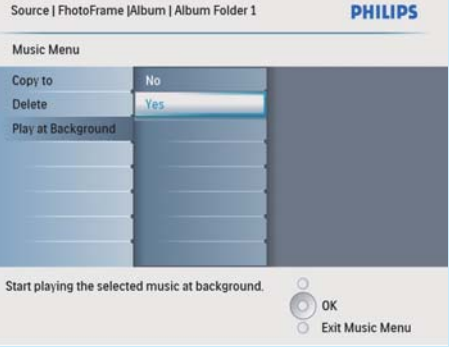

## Display collage photos

In the main menu, select [Slideshow] and then press OK to confirm.

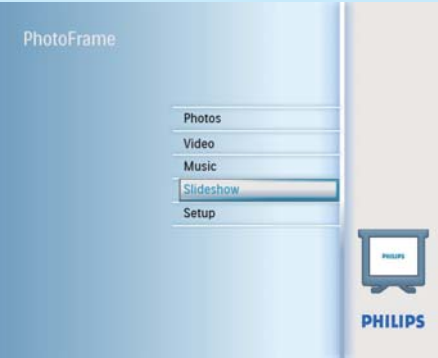

2 Select  $[Collage]$ , and then press OK to confirm.

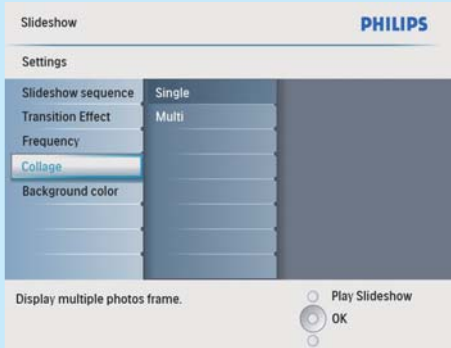

- 3 Select [Multi], and then press OK to confirm.
- 4 Select a layout.<br>5 Press  $\triangleleft$  (Right)
- 
- 5 Press  $\triangleleft$  (Right) to select [Photo 1].<br>6 Press  $\triangleleft$  (Right) again to access the photo source options.
- **7** Select a photo from a photo source.
- 8 Repeat steps 5 to 7 until all photos are selected for the format.

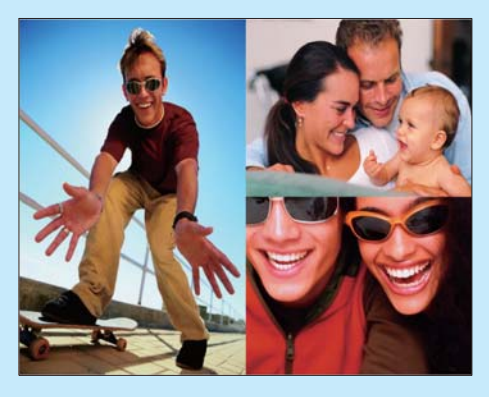

**9** Press  $$8$$  to start collage display. To stop collage display, select

[Slideshow] > [Collage] > [Single] and then press OK to confirm.

#### \*' Tip

- If you select a collage layout, the PhotoFrame displays a static collage and the slideshow mode is deactivated.
- If you select **[Random]** format, the PhotoFrame automatically does the random collage base on the optimal layout of photos and displays the collages in slideshow mode.

## 3 Setup

## Select on-screen language

1 In the main menu, select [Setup] and then press OK to confirm.

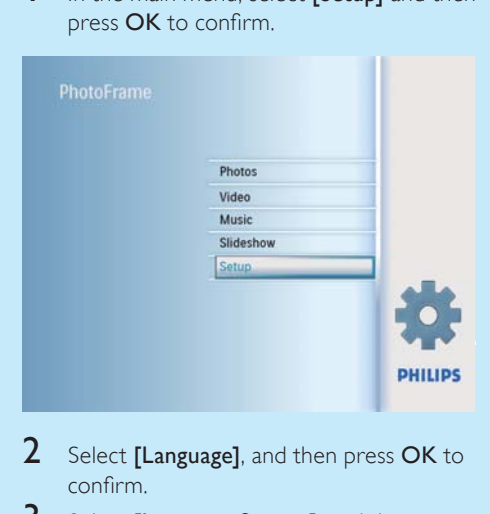

- confirm
- Select **[Language Setting]**, and then press OK to confirm.
- **4** Select a language, and then press  $OK$  to confirm

## Select photo background

 You can select a background border color for photos that are smaller than the screen of the **PhotoFrame** 

- 1 In the main menu, select [Slideshow] and then press OK to confirm.
- 2 Select [Background Color], and then press OK to confirm.
- $3$  Select a background color /  $[Aut\sigma]$  / [RadiantColor], and then press OK to confirm.
	- » If you select a background color, the PhotoFrame displays a photo with a background color or black bar.

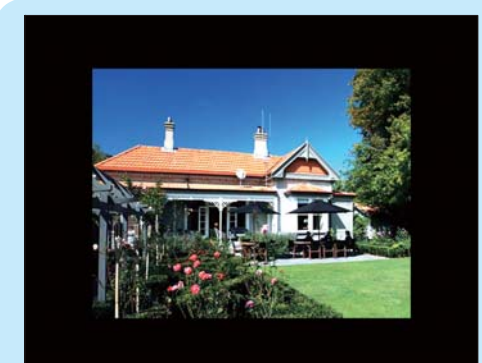

 $\rightarrow$  If you select [Auto fit], the PhotoFrame extends a photo to fill the screen with picture distortion.

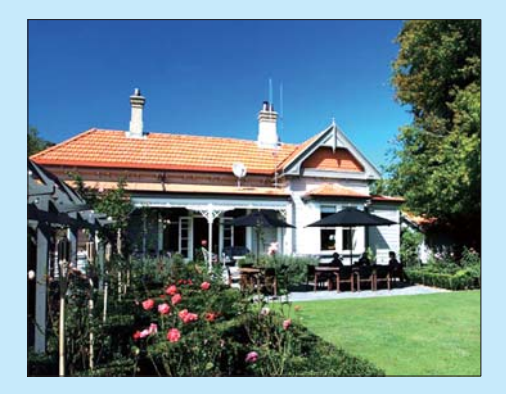

» If you select [RadiantColor] , the PhotoFrame extends the color on the edges of a photo that is smaller than the full screen to fill the screen without black bars or aspect ratio distortion.

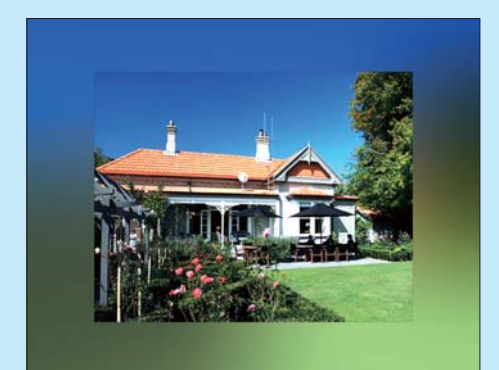

## Set time and date

- 1 In the main menu, select [Setup] and then press OK to confirm.
- 2 Select [Time and Date], and then press  $\overline{\text{OK}}$  to confirm.

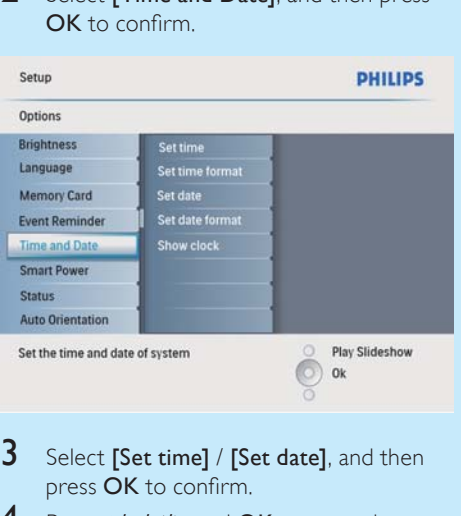

- press OK to confirm.
- **4** Press  $\triangle$ / $\nabla$ / $\triangleleft$ / $\triangleright$  and **OK** to enter the current time/date, and then press OK to confirm

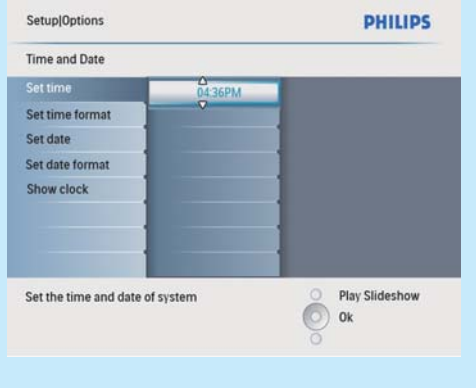

## Set an event reminder

 You can create a reminder for a special event, and you can also select a photo to be displayed at a selected time.

#### $\overline{\mathbf{x}}$ Tip

 • Ensure that you set the current time and date of the PhotoFrame before you set an event reminder.

#### Create an event reminder

- 1 In the main menu, select [Setup] and press OK to confirm.
- 2 Select [Event Reminder], and then press  $\overline{\text{OK}}$  to confirm.

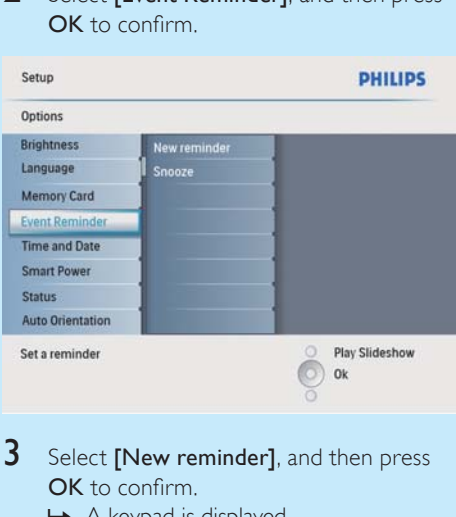

- OK to confirm.
	- » A keypad is displayed.
- 4 To enter the new name (up to 24 characters), select an alphabet/number and then press OK to confirm.
	- To switch between uppercase and lowercase, select **[abc]** on the displayed keypad and then press OK to confirm.
- $5$  When the name is complete, select [Enter] and then press OK to confirm.

#### Set event time and date

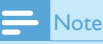

 • Ensure that you set the current time and date of the PhotoFrame before you set time and date for an event reminder.

- 1 In the main menu, select [Setup] and then press OK to confirm.
- 2 Select [Event Reminder], and then press OK to confirm.
- **3** Select a reminder, and then press  $OK$  to confirm

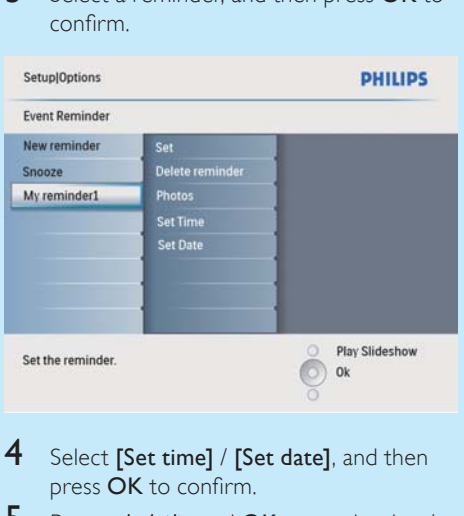

- press OK to confirm.
- **5** Press  $\triangle$ / $\triangledown$ / $\triangleleft$ / $\triangleright$  and OK to set the time/ date, and then press OK to confirm.

#### $\ast$ Tip

 • When the reminder alerts, you can press any button once to stop the reminder. To stop the snooze function, press the same button twice.

#### Set on/off a reminder

- 1 In the main menu, select [Setup] and then press OK to confirm.
- 2 Select [Event Reminder], and then press OK to confirm.
- **3** Select a reminder, and then press  $OK$  to confirm.
- **4** Select [Set], and then press  $OK$  to confirmn.
	- Select [On] to set the reminder on, and then press  $OK$  to confirm.
	- To set the reminder off, select [Off] and then press OK to confirm.

#### Select a reminder photo

You can select a photo to display for a reminder. Each event reminder activates the latest defined photo only. If there is no defined photo, the reminder takes the default Philips start up photo.

- 1 In the main menu, select [Setup] and then press OK to confirm.
- 2 Select **[Event Reminder]**, and then press OK to confirm.
- **3** Select a reminder, and then press **OK** to confirm.
- 4 Select [Photo], and then press OK to confirm

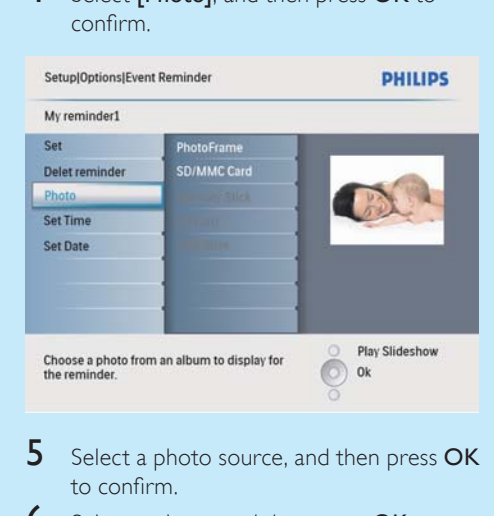

- to confirm.
- 6 Select a photo, and then press OK to confirm.

## Set display auto on/off by time

You can configure the time for the PhotoFrame to turn on or off the display automatically.

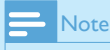

 • Ensure that you set the current time and date of the PhotoFrame before you set the auto on/ off function.

- 1 In the main menu, select [Setup] and then press OK to confirm.
- 2 Select  $I$ Smart powerl, and then press OK to confirm
- $3$  Select **[Set time]**, and then press **OK** to confirm
- $4$  Select [Weekday] / [Weekend], and then press OK to confirm.
- 5 Select [Auto on] / [Auto off], and then press OK to confirm.
	- To cancel [Auto on] / [Auto off], select [Set On/Off] > [Off].
- 6 Press  $\triangle$ / $\nabla$ / $\triangleleft$ / $\triangleright$  and OK to set the time for auto-on/auto-off function, and then press OK to confirm.

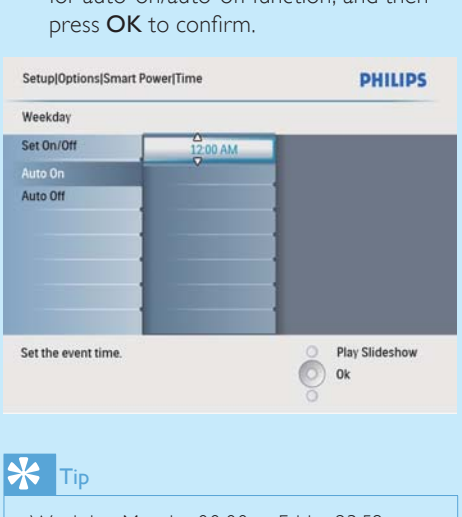

- Weekday: Monday 00:00 to Friday 23:59
- Weekend: Saturday 00:00 to Sunday 23:59

## Frequently asked questions

#### Is the LCD screen touch-enabled?

The LCD screen is not touch-enabled. Use the buttons on the back to control the PhotoFrame.

#### Why does my PhotoFrame not show some of my photos?

 The PhotoFrame supports only JPEG photos. Ensure that these JPEG photos are not damaged.

#### Why does my PhotoFrame not show some of my music files?

 The PhotoFrame only supports MP3 (MPEG Audio Layer III) music files. Ensure that these MP3 (MPEG Audio Layer III) music files are not damaged.

#### Why does my PhotoFrame not show some of my video files?

 The PhotoFrame only supports M-JPEG video files (in \*.avi format). Ensure that these M-JPEG (motion JPEG) video files are not damaged.

#### Why does the PhotoFrame not go into autooff status after I set it?

Ensure that you set the current time, autooff time, and auto-on time correctly. The PhotoFrame automatically turns off its display exactly at the auto-off time. If the time has already passed for the day, it starts to enter auto-off status at the specified time from the next day.

#### Can I use the PhotoFrame during its display auto-off periods?

Yes. You can press  $\Phi$  to wake up the **PhotoFrame** 

#### Welcome to Philips!

Register your product and get support at www.philips.com/welcome

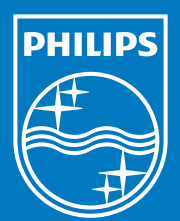

© Royal Philips Electronics N.V. 2009 All rights reserved.

Specifications are subject to change without notice. Trademarks are the property of Koninklijke Philips Electronics N.V. or their respective owners.

QSG\_V1.0 Printed in China